# Combiné multifonction EPSON STYLUS<sub>M</sub> CX3600 Series

# **Guide des opérations de base**

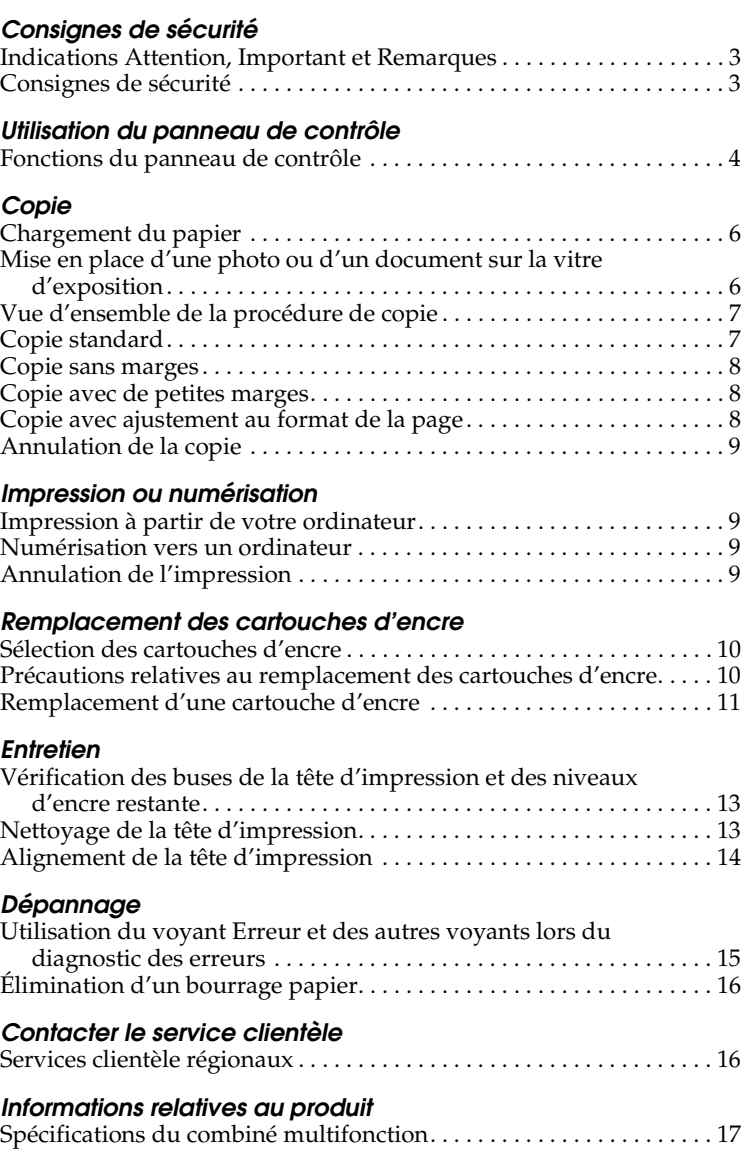

**EPSON®** 

### EPSON STYLUS<sub>m</sub> CX3600 Series

### Combiné multifonction Guide des opérations de base

Tous droits réservés. Aucune partie de ce manuel ne peut être reproduite, stockée dans un système documentaire ou transmise sous quelque forme ou de quelque manière que ce soit. électronique, mécanique, par photocopie, enregistrement ou autre, sans l'accord préalable écrit de Seiko Epson Corporation. Les informations contenues dans la présente notice sont exclusivement destinées à l'utilisation de ce produit. Epson ne pourra être tenue responsable de l'utilisation de ces informations avec d'autres produits.

Ni Seiko Epson Corporation ni ses filiales ne pourront être tenues responsables envers l'acquéreur de ce produit ou envers des tiers, des dommages, pertes, frais ou dépenses encourus par l'acquéreur ou les tiers à la suite des événements suivants : accident, utilisation incorrecte ou abusive de ce produit, modifications, réparations ou altérations illicites de ce produit ou (sauf aux États-Unis) non respect au sens strict des consignes d'utilisation et de maintenance de Seiko Epson Corporation.

Seiko Epson Corporation ne pourra être tenue responsable des dommages ou problèmes survenus par suite de l'utilisation de produits optionnels ou consommables autres que ceux désignés par Seiko Epson Corporation comme étant des Produits d'origine Epson ou des Produits approuvés par Epson.

Seiko Epson Corporation ne pourra être tenue responsable des dommages résultant des interférences électromagnétiques se produisant à la suite de l'utilisation de câbles d'interface autres que ceux désignés par Seiko Epson Corporation comme étant des Produits approuvés par Epson.

EPSON® est une marque déposée et EPSON Stylus™ est un nom de marque de Seiko Epson Corporation.

**Avis général :**Les autres noms de produit utilisés dans cette notice sont donnés uniquement à titre d'identification et peuvent être des noms de marque de leur détenteur respectif. Epson dénie toute responsabilité vis-à-vis de ces marques.

Copyright © 2004, Seiko Epson Corporation, Nagano, Japon.

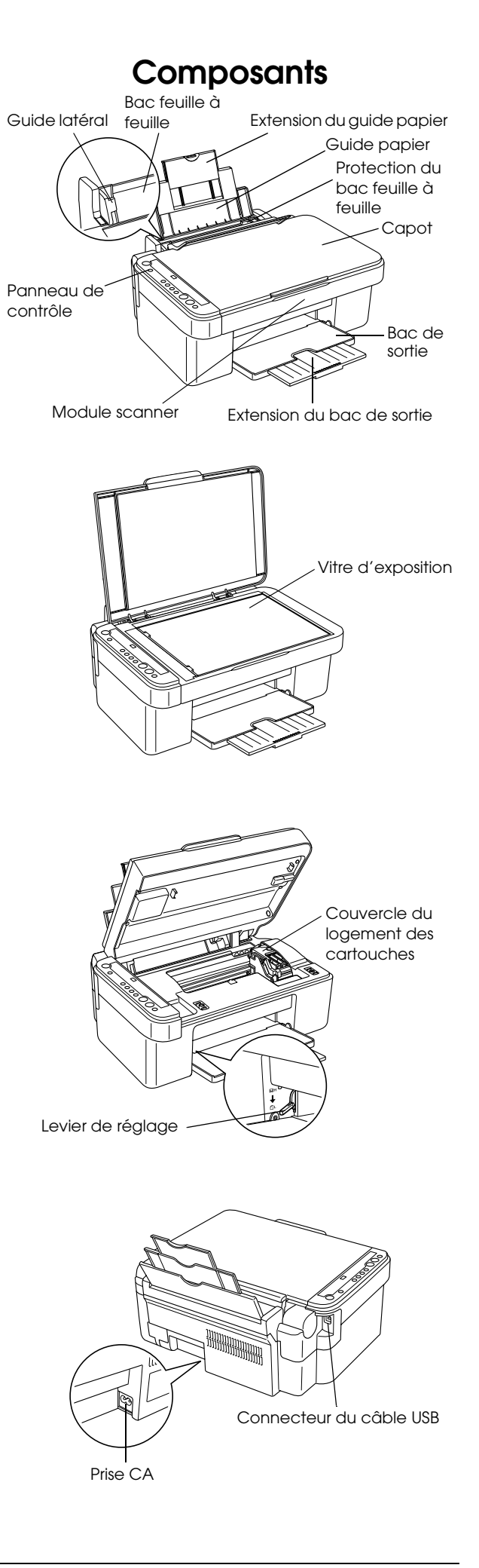

### <span id="page-2-0"></span>*Consignes de sécurité*

### <span id="page-2-1"></span>*Indications Attention, Important et Remarques*

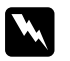

#### $Attention$

*Avertissement à suivre à la lettre pour éviter des blessures corporelles.*

#### c *Important*

*Mise en garde à respecter pour éviter d'endommager votre équipement.*

#### *Remarque*

*Informations importantes et conseils utiles pour le fonctionnement du combiné multifonction.*

### <span id="page-2-2"></span>*Consignes de sécurité*

Veuillez lire toutes les instructions de ce chapitre lors de l'installation et de l'utilisation du combiné multifonction.

#### *Lors de l'installation du combiné multifonction*

- ❏ Évitez les emplacements soumis à des variations rapides de température et d'humidité. De même, maintenez le combiné multifonction à l'écart des rayons directs du soleil, des fortes lumières et des sources de chaleur.
- ❏ Évitez les endroits exposés à la poussière, aux chocs et aux vibrations.
- ❏ Laissez suffisamment de place autour du combiné multifonction pour permettre une ventilation satisfaisante.
- ❏ Placez le combiné multifonction à proximité d'une prise de courant permettant un branchement et un débranchement facile du cordon d'alimentation.
- ❏ Placez le combiné multifonction sur une surface plate et stable sensiblement plus grande que la base de l'appareil. Si vous installez le combiné multifonction contre un mur, prévoyez un espace minimal de 10 cm entre ce dernier et l'arrière de l'appareil. Le combiné multifonction ne fonctionnera pas correctement s'il est placé dans une position inclinée.
- ❏ Lors du stockage ou du transport du combiné multifonction, veillez à ne pas l'incliner, le placer sur un côté ou le renverser, faute de quoi de l'encre pourrait fuir de la cartouche.

### *Lors du choix d'une source d'alimentation*

❏ Utilisez uniquement le type de source d'alimentation indiqué sur l'étiquette à l'arrière du combiné multifonction.

- ❏ Utilisez uniquement le cordon d'alimentation fourni avec le combiné multifonction. L'utilisation d'un autre cordon pourrait provoquer un incendie ou une électrocution.
- ❏ Le cordon d'alimentation du combiné multifonction ne doit être utilisé qu'avec ce produit. Son utilisation sur un autre appareil pourrait provoquer un incendie ou une électrocution.
- ❏ Veillez à ce que votre cordon d'alimentation soit conforme aux normes de sécurité locales applicables.
- ❏ N'utilisez pas un cordon d'alimentation endommagé ou usé.
- ❏ Si vous utilisez un prolongateur électrique avec ce combiné multifonction, veillez à ce que l'ampérage total des périphériques reliés au prolongateur ne dépasse pas celui correspondant au calibre du cordon. De même, veillez à ce que l'ampérage total des périphériques branchés sur la prise de courant ne dépasse pas le courant maximum que celle-ci peut supporter.
- ❏ Si vous devez utiliser le combiné multifonction en Allemagne, le réseau électrique de l'immeuble doit être protégé par un disjoncteur de 10 ou 16 ampères pour assurer une protection adéquate contre les courts-circuits et les surintensités.

#### <span id="page-2-3"></span>*Lors de la manipulation des cartouches d'encre*

- ❏ Ne secouez pas les cartouches d'encre une fois déballées afin d'éviter tout risque de fuite.
- ❏ Conservez les cartouches d'encre hors de portée des enfants. Ne laissez pas les enfants manipuler les cartouches ou en boire le contenu.
- ❏ Manipulez les cartouches d'encre usagées avec précaution, de l'encre pouvant subsister autour de l'orifice. En cas de contact de l'encre avec la peau, nettoyez énergiquement la région à l'eau et au savon. En cas de contact avec les yeux, rincez abondamment avec de l'eau. Si une gêne ou des problèmes de vision subsistent après un nettoyage approfondi, consultez immédiatement un médecin.

#### *Lors de l'utilisation du combiné multifonction*

- ❏ N'introduisez pas vos mains dans le combiné multifonction et ne touchez pas aux cartouches d'encre en cours d'impression.
- ❏ N'ouvrez pas le scanner lorsqu'une opération d'impression, de numérisation ou de copie est en cours.
- ❏ Veillez à ne pas obstruer ou recouvrir les ouvertures ménagées dans le boîtier de combiné multifonction.
- ❏ N'essayez pas de réparer le combiné multifonction vous-même.
- ❏ Débranchez le combiné multifonction et faites appel à un technicien de maintenance qualifié dans les cas suivants : Le cordon d'alimentation ou sa fiche est endommagé, du liquide a coulé dans le combiné multifonction, le combiné multifonction est tombé ou le capot a été endommagé, le combiné multifonction ne fonctionne pas normalement ou ses performances ont changé de manière sensible.
- ❏ Lors de la connexion de ce produit à un ordinateur ou à un autre périphérique à l'aide d'un câble, assurez-vous que les connecteurs sont correctement orientés. Les connecteurs ne disposent que d'une seule orientation correcte. Si l'orientation d'insertion d'un connecteur n'est pas correcte, les deux périphériques reliés par le câble risquent d'être endommagés.
- ❏ N'insérez pas d'objets dans les fentes du combiné multifonction.
- ❏ Ne laissez pas de liquide couler sur le combiné multifonction.
- ❏ Ne laissez pas le combiné multifonction sans les cartouches d'encre en place. Sinon l'encre présente dans les buses de la tête d'impression séchera au risque de rendre toute impression impossible.

## <span id="page-3-0"></span>*Utilisation du panneau de contrôle*

### <span id="page-3-1"></span>*Fonctions du panneau de contrôle*

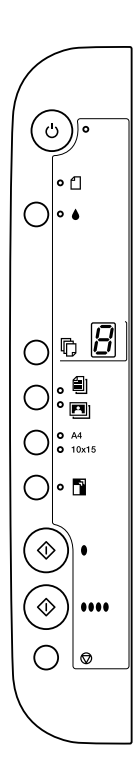

### <span id="page-3-2"></span>*Touches*

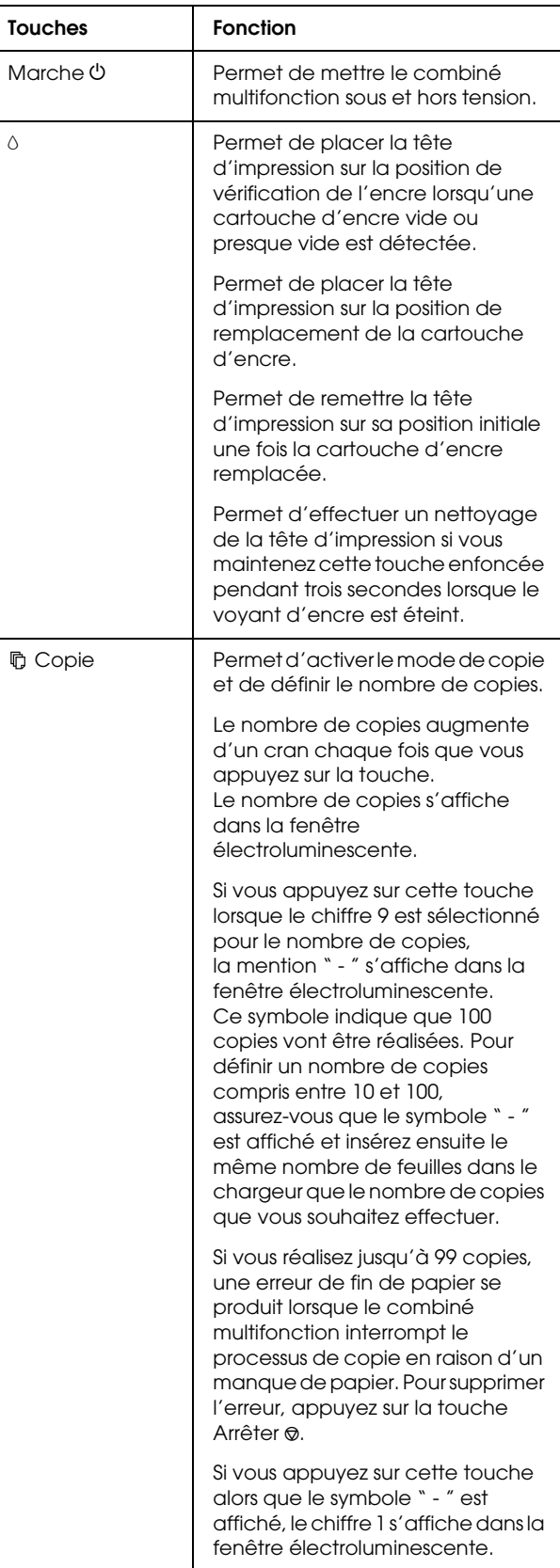

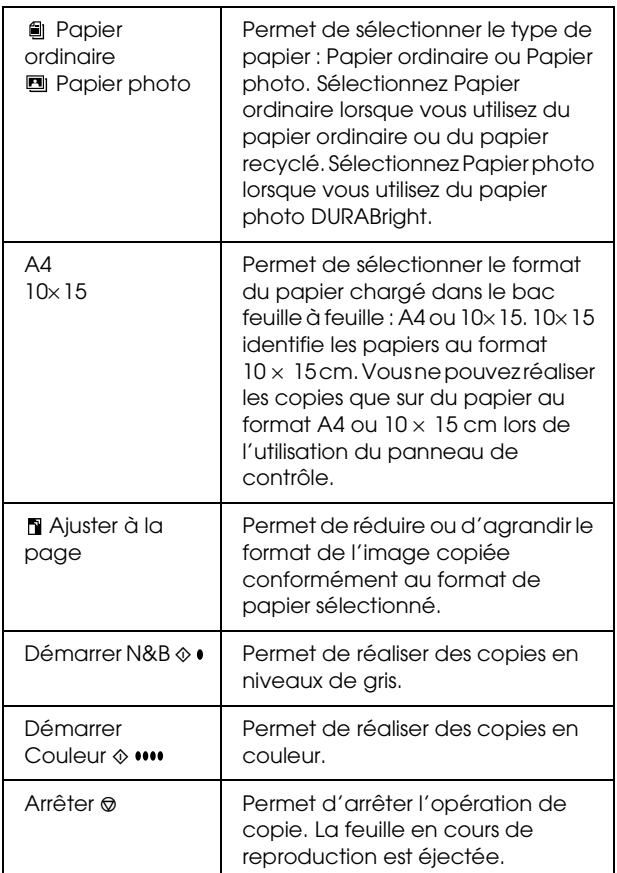

### <span id="page-4-0"></span>*Voyants*

#### *Remarque :*

*Si vous n'appuyez sur aucune touche pendant 15 minutes, tous les voyants s'éteignent. Si vous appuyez de nouveau sur une touche, l'état original des voyants est rétabli.*

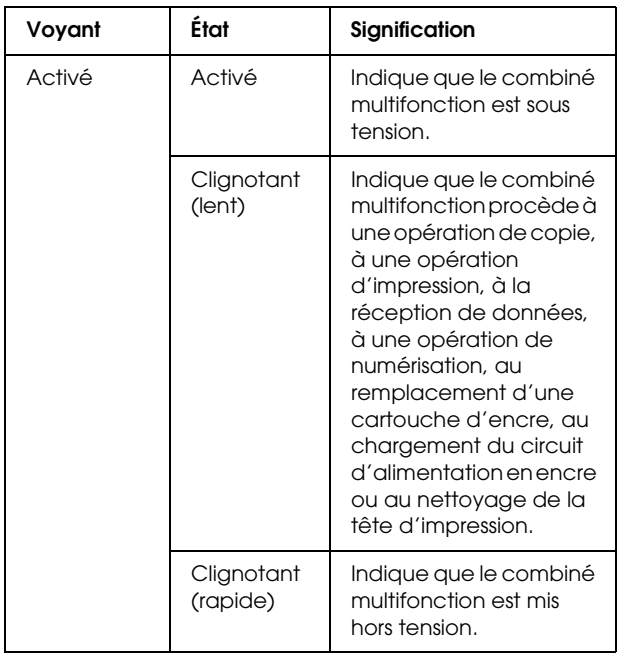

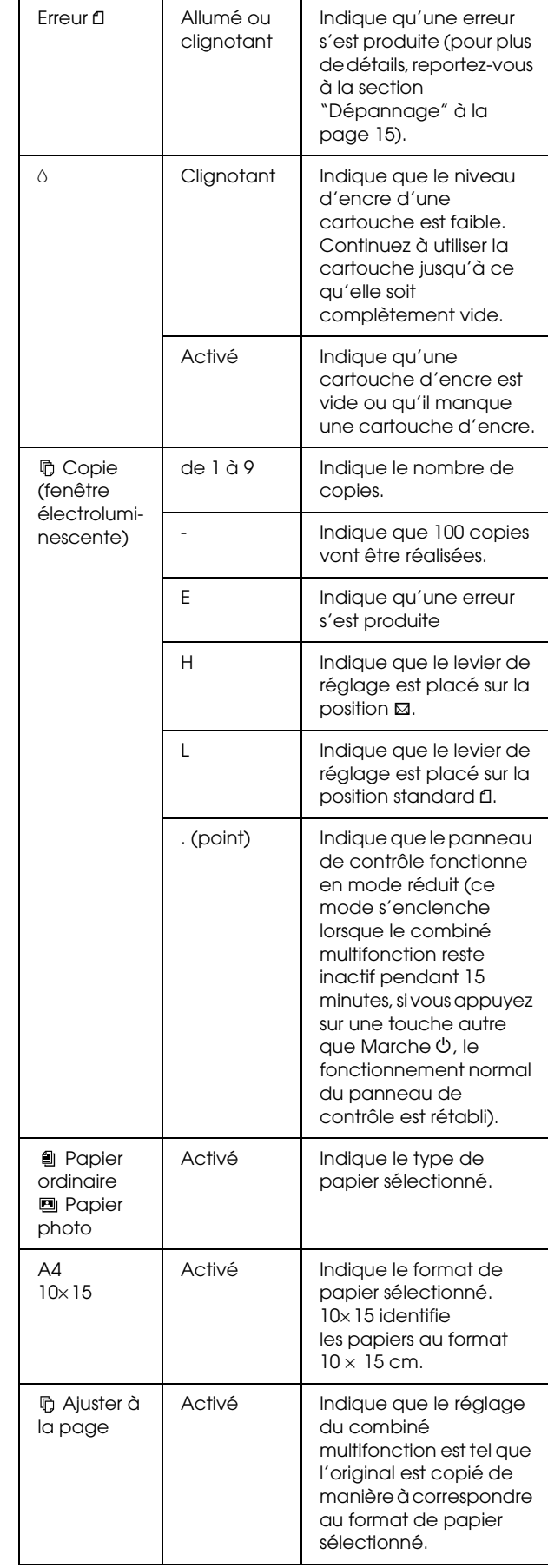

## <span id="page-5-0"></span>*Copie*

Ce chapitre explique comment effectuer des copies en utilisant le panneau de contrôle.

### <span id="page-5-1"></span>*Chargement du papier*

1. Ouvrez le guide papier, déployez l'extension et ouvrez ensuite la protection du bac feuille à feuille.

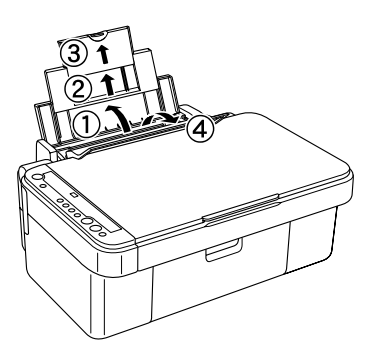

2. Abaissez le plateau de sortie et déployez l'extension.

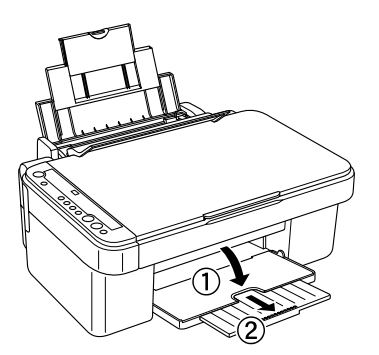

3. Faites glisser le guide latéral gauche de manière à ce que l'espace entre les deux guides latéraux soit légèrement supérieur à la largeur du papier que vous êtes sur le point de charger.

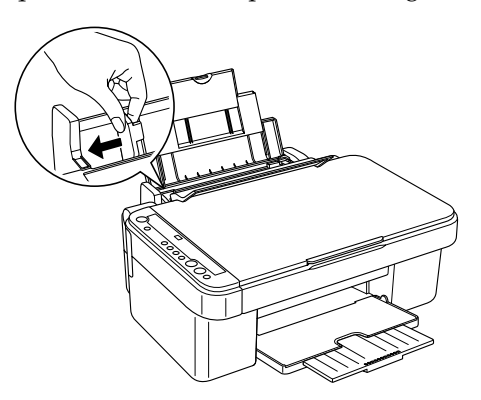

4. Chargez le papier en orientant la face à imprimer vers le haut et en plaçant la pile contre le guide latéral droit. Faites ensuite glisser le papier dans le bac feuille à feuille.

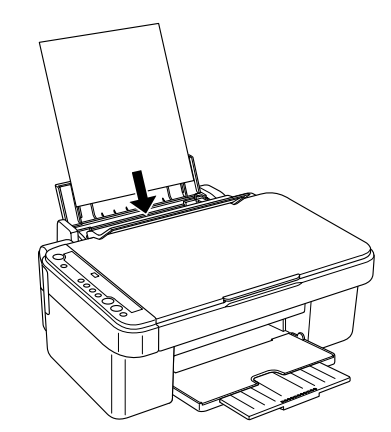

5. Faites glisser le guide latéral gauche de manière à ce qu'il entre en contact avec le bord gauche du papier.

#### *Remarque :*

- ❏ *Chargez toujours le papier dans le bac feuille à feuille en le présentant par le petit côté.*
- ❏ *Vérifiez que la pile de papier ne dépasse pas le repère limite de chargement en forme de triangle, situé sur le guide latéral.*
- ❏ *Veillez à ce que le papier soit chargé sous les pattes internes des guides latéraux.*
- ❏ *Vérifiez que le levier de réglage est placé en position* m*. Si vous imprimez sur un support autre que des enveloppes alors que le levier est placé en position* ^*, la qualité et la vitesse d'impression seront moindres.*
- 6. Replacez la protection du bac à sa position initiale.

#### *Remarque :*

*Le type de papier utilisé a des répercussions sur le résultat imprimé. Pour obtenir la meilleure qualité, utilisez le papier approprié.*

### <span id="page-5-2"></span>*Mise en place d'une photo ou d'un document sur la vitre d'exposition*

1. Appuyez sur la touche Marche  $\circlearrowright$  pour mettre le combiné multifonction sous tension.

2. Ouvrez le capot. Placez le document original, orienté vers le bas, sur la vitre d'exposition. Vérifiez que le document est correctement aligné.

Alignez le document sur le repère en forme de pointeur situé dans la partie supérieure gauche de la vitre d'exposition.

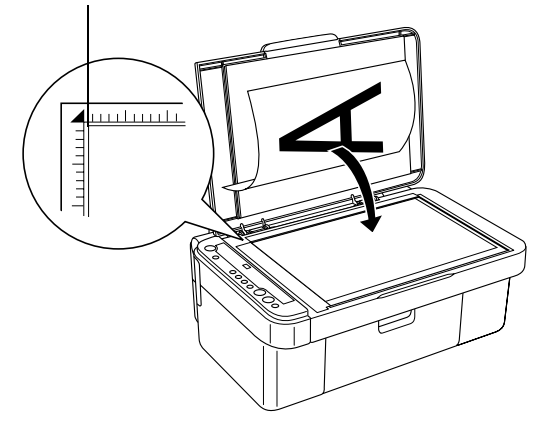

#### c *Important :*

❏ *N'ouvrez jamais volontairement le capot au-delà de la limite fixée.*

- ❏ *Ne placez pas d'objets lourds sur le scanner.*
- 3. Fermez le capot en douceur afin de ne pas déplacer le document.

#### *Remarque :*

- ❏ *Pour copier correctement le document, fermez le capot afin d'empêcher toute interférence avec la lumière externe.*
- ❏ *Ne laissez pas traîner des photos sur la vitre d'exposition. Elles pourraient coller à la vitre.*

### <span id="page-6-0"></span>*Vue d'ensemble de la procédure de copie*

Le combiné multifonction vous permet d'effectuer les copies de différentes manières.

#### **Standard :**

permet de réaliser des copies avec une marge de 3 mm.

#### **Sans marges :**

permet de réaliser des copies sans marges sur du papier photo. Utilisez cette fonction lors de la copie de photos.

#### **Petites marges :**

permet de réaliser des copies avec une marge de 1,5 mm, la zone d'impression est ainsi agrandie.

#### **Ajuster à la page :**

permet de réduire ou d'agrandir le format de la copie de manière à ce que l'image numérisée puisse être copiée sur du papier au format A4 ou  $10 \times 15$  cm.

Vous pouvez accéder aux différents modes de copie décrits ci-dessus en définissant les paramètres appropriés comme indiqué dans le tableau suivant.

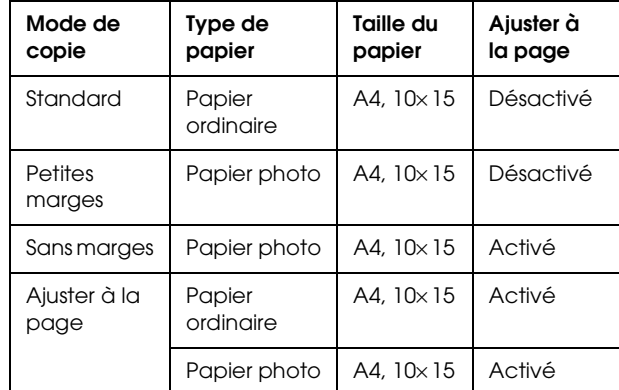

Pour connaître la procédure détaillée à suivre pour réaliser des copies à l'aide des différents modes, reportez-vous à la section adaptée.

### <span id="page-6-1"></span>*Copie standard*

- 1. Procédez comme indiqué à la section ["Chargement du papier" à la page 6](#page-5-1).
- 2. Procédez comme indiqué à la section ["Mise en](#page-5-2)  [place d'une photo ou d'un document sur la vitre](#page-5-2)  [d'exposition" à la page 6.](#page-5-2)
- 3. Appuyez plusieurs fois sur la touche Copie jusqu'à ce que le nombre de copies souhaitées s'affiche dans la fenêtre électroluminescente.

### *Remarque :*

❏ *Si vous souhaitez réaliser entre 10 et 100 copies, appuyez plusieurs fois sur la touche* Copie *jusqu'à ce que la mention " - " s'affiche. Pour plus d'informations relatives à la mention " - ",*

*reportez-vous à la section ["Touches" à la page 4](#page-3-2).*

- ❏ *Une fois l'impression d'environ 10 feuilles réalisée, retirez les feuilles du bac de sortie.*
- 4. Appuyez sur la touche relative au type de papier pour sélectionner l'option Papier ordinaire. Pour plus d'informations relatives à la sélection du type de papier, reportez-vous à la section ["Touches" à la page 4.](#page-3-2)
- 5. Appuyez sur la touche relative au format du papier pour sélectionner A4 ou 10× 15. Pour plus d'informations relatives à la sélection du format du papier, reportez-vous à la section ["Touches"](#page-3-2)  [à la page 4](#page-3-2).

6. Appuyez sur la touche Démarrer Couleur  $\otimes$ pour obtenir un tirage couleur ou sur la touche Démarrer N&B  $\otimes$  pour obtenir un tirage monochrome en nuances de gris.

### c *Important :*

*Vous ne devez jamais ouvrir le module scanner lorsqu'une opération de numérisation ou de copie est en cours, cela pourrait endommager le combiné multifonction.*

### *Remarque :*

- ❏ *Lors de la copie, ne tirez pas sur le papier pour l'éjecter du combiné multifonction.*
- ❏ *Il se peut que la taille du tirage diffère quelque peu de celle de l'original.*
- ❏ *Si, en cours de copie, le voyant Encre clignote pour indiquer que le niveau d'encre est faible, vous pouvez continuer l'opération jusqu'à ce qu'il n'y ait plus d'encre du tout ou arrêter l'opération et remplacer immédiatement la cartouche d'encre.*

### *Copie de brouillons*

La fonction de copie de brouillons vous permet de copier un document ou une photo plus rapidement que lors de l'utilisation de la fonction de copie standard.

#### *Remarque :*

- ❏ *La qualité des copies réalisées à l'aide de la fonction de copie de brouillons est inférieure à celle des copies réalisées à l'aide de la fonction de copie standard.*
- ❏ *La copie de brouillons est uniquement possible lorsque les options A4 et Papier ordinaire sont sélectionnées.*
- ❏ *Pour créer une copie en mode brouillon, les encres de couleur sont mélangées à l'encre noire même lorsque le document original est en noir et blanc.*
- 1. Suivez les étapes 1 à 5 de la section ["Copie](#page-6-1)  [standard" à la page 7](#page-6-1).
- 2. Maintenez la touche Arrêter  $\otimes$  enfoncée et appuyez sur la touche Démarrer Couleur x pour réaliser une copie en couleur ou sur la touche Démarrer N&B  $\Diamond$  pour réaliser une copie en niveaux de gris.

### <span id="page-7-0"></span>*Copie sans marges*

- 1. Procédez comme indiqué à la section ["Chargement du papier" à la page 6](#page-5-1).
- 2. Procédez comme indiqué à la section ["Mise en](#page-5-2)  [place d'une photo ou d'un document sur la vitre](#page-5-2)  [d'exposition" à la page 6](#page-5-2).
- 3. Suivez l'étape 3 de la section ["Copie standard"](#page-6-1)  [à la page 7.](#page-6-1)
- 4. Appuyez sur la touche relative au type de papier pour sélectionner l'option Papier photo.
- 5. Appuyez sur la touche relative au format du papier pour sélectionner A4 ou 10x15. Pour plus d'informations relatives à la sélection du format du papier, reportez-vous à la section ["Touches"](#page-3-2)  [à la page 4.](#page-3-2)
- 6. Appuyez sur la touche Ajuster à la page. Le voyant Ajuster à la page s'allume.
- 7. Passez à l'étape 6 de la section ["Copie standard"](#page-6-1)  [à la page 7.](#page-6-1)

### <span id="page-7-1"></span>*Copie avec de petites marges*

- 1. Suivez les étapes 1 à 3 de la section ["Copie](#page-6-1)  [standard" à la page 7.](#page-6-1)
- 2. Appuyez sur la touche relative au type de papier pour sélectionner l'option Papier photo.

#### *Remarque :*

*Il est impossible d'effectuer des copies avec de petites marges lorsque l'option Papier ordinaire est sélectionnée.*

- 3. Appuyez sur la touche relative au format du papier pour sélectionner A4 ou 10x15. Pour plus d'informations relatives à la sélection du format du papier, reportez-vous à la section ["Touches"](#page-3-2)  [à la page 4.](#page-3-2)
- 4. Passez à l'étape 6 de la section ["Copie standard"](#page-6-1)  [à la page 7.](#page-6-1)

### <span id="page-7-2"></span>*Copie avec ajustement au format de la page*

#### *Remarque :*

*Les images numérisées peuvent uniquement être agrandies ou réduites au format A4 ou 10* <sup>×</sup> *15 cm.*

- 1. Suivez les étapes 1 à 3 de la section ["Copie](#page-6-1)  [standard" à la page 7.](#page-6-1)
- 2. Appuyez sur la touche relative au type de papier pour sélectionner l'option Papier ordinaire ou Papier photo. Pour plus d'informations relatives à la sélection du type de papier, reportez-vous à la section ["Touches" à la page 4.](#page-3-2)
- 3. Appuyez sur la touche relative au format du papier pour sélectionner A4 ou 10× 15. Pour plus d'informations relatives à la sélection du format du papier, reportez-vous à la section ["Touches"](#page-3-2)  [à la page 4](#page-3-2).
- 4. Appuyez sur la touche Ajuster à la page. Le voyant Ajuster à la page s'allume.
- 5. Passez à l'étape 6 de la section ["Copie standard"](#page-6-1)  [à la page 7](#page-6-1).

### <span id="page-8-0"></span>*Annulation de la copie*

Pour annuler un travail de copie, appuyez sur la touche Arrêter  $\otimes$ . Une fois cette touche enfoncée, tous les voyants du panneau de contrôle s'allument brièvement.

#### *Remarque :*

*Ne tirez pas sur le papier. Le tirage sortira automatiquement dans le bac de sortie.*

### <span id="page-8-1"></span>*Impression ou numérisation*

Cette section détaille les procédures à suivre pour imprimer à partir de votre ordinateur et numériser des images vers votre ordinateur.

#### *Remarque :*

*Assurez-vous que le combiné multifonction est connecté à votre ordinateur et que les logiciels nécessaires ont été installés sur votre ordinateur. Pour plus d'informations, reportez-vous au Guide d'installation.*

### <span id="page-8-2"></span>*Impression à partir de votre ordinateur*

- 1. Procédez comme indiqué à la section ["Chargement du papier" à la page 6.](#page-5-1)
- 2. Ouvrez le fichier que vous souhaitez imprimer à l'aide de l'application adaptée de votre ordinateur.
- 3. Cliquez sur Imprimer dans le menu Fichier.
- 4. Lorsque la boîte de dialogue Imprimer s'affiche, cliquez sur Imprimer pour lancer l'impression.

Les données sélectionnées sont imprimées. Le voyant Marche clignote lors de la réception et de l'impression des données par le combiné multifonction.

#### *Remarque :*

- ❏ *La procédure d'impression décrite ci-dessus peut varier en fonction de l'application utilisée. Pour plus de détails, reportez-vous à la documentation fournie avec votre application.*
- ❏ *Pour obtenir des informations détaillées sur les paramètres d'impression, reportez-vous au Guide de référence en ligne.*

### <span id="page-8-3"></span>*Numérisation vers un ordinateur*

- 1. Procédez comme indiqué à la section ["Mise en](#page-5-2)  [place d'une photo ou d'un document sur la vitre](#page-5-2)  [d'exposition" à la page 6.](#page-5-2)
- 2. Lancez EPSON Smart Panel.

Pour plus d'informations, reportez-vous à la section " Démarrage de EPSON Smart Panel " dans le *Guide de référence en ligne*.

- 3. Cliquez sur l'icône Scan and Save dans la fenêtre de EPSON Smart Panel.
- 4. Sélectionnez les paramètres Emplacement, Nom du fichier et Format de l'image.
- 5. Cliquez sur Scan and Save pour lancer la numérisation.

Une fois l'image numérisée, elle est enregistrée conformément aux paramètres Emplacement, Nom du fichier et Format de l'image définis à l'étape 4.

#### *Remarque :*

*Pour plus d'informations relatives à la numérisation, reportez-vous au Guide de référence en ligne.*

### <span id="page-8-4"></span>*Annulation de l'impression*

Pour annuler l'impression, appuyez sur la touche Arrêter ®. Tous les voyants s'allument brièvement.

#### *Remarque :*

*Ne tirez pas sur le papier. Le tirage sortira automatiquement dans le bac de sortie.*

## <span id="page-9-0"></span>*Remplacement des cartouches d'encre*

Le combiné multifonction calcule la quantité d'encre restante dans chaque cartouche à l'aide de la puce intégrée à la cartouche d'encre. Si le combiné multifonction détecte que le niveau d'encre est faible ou qu'une des cartouches est bientôt vide, le voyant Encre s'allume ou commence à clignoter ou un message vous avertissant qu'une cartouche d'encre nécessite d'être remplacée s'affiche sur l'ordinateur.

### <span id="page-9-1"></span>*Sélection des cartouches d'encre*

Vous pouvez utiliser les cartouches d'encre suivantes avec le combiné multifonction.

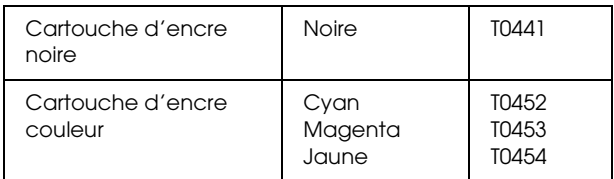

#### c *Important :*

*Nous vous recommandons d'utiliser des cartouches d'origine EPSON. La garantie EPSON ne s'applique pas en cas de dégâts causés par l'utilisation d'autres produits.*

Pour vérifier le niveau d'encre d'une cartouche à l'aide du panneau de contrôle, reportez-vous au paragraphe " Encre " de la section ["Voyants" à la](#page-4-0)  [page 5](#page-4-0).

### <span id="page-9-2"></span>*Précautions relatives au remplacement des cartouches d'encre*

Avant de remplacer les cartouches d'encre, veuillez lire l'intégralité des consignes contenues dans cette section et dans la section ["Lors de la manipulation](#page-2-3)  [des cartouches d'encre" à la page 3.](#page-2-3)

- ❏ N'ouvrez les emballages des cartouches d'encre qu'au moment de l'installation.
- ❏ Si vous devez retirer provisoirement une cartouche d'encre du combiné multifonction, veillez à protéger l'orifice de sortie d'encre de la cartouche afin d'éviter toute pénétration de poussière ou de saleté. Stockez la cartouche d'encre dans le même environnement que le combiné multifonction. Pour le stockage de la cartouche, veillez à la positionner de façon que l'étiquette d'identification de la couleur soit orientée vers le haut. Ne stockez pas la cartouche à l'envers.
- ❏ La valve de l'orifice de sortie d'encre est conçue pour éviter toute fuite. Il est toutefois recommandé de manipuler les cartouches avec précaution. Ne touchez pas l'orifice de sortie d'encre de la cartouche, ni la zone qui l'entoure.
- ❏ Veillez à toujours installer une cartouche d'encre neuve dans le combiné multifonction immédiatement après la dépose de la cartouche d'encre usagée. Si la cartouche d'encre neuve n'est pas installée rapidement, la tête d'impression risque de sécher. Si la tête d'impression sèche, elle ne peut plus être utilisée pour l'impression.
- ❏ Prenez garde de ne pas casser les crochets situés sur le côté de la cartouche d'encre lorsque vous la retirez de l'emballage.
- ❏ L'étiquette de la cartouche ne doit pas être retirée ou déchirée sous peine de provoquer des fuites.
- ❏ Ce combiné multifonction utilise des cartouches d'encre équipées d'une puce. La puce surveille avec précision la quantité d'encre utilisée par chaque cartouche. Ainsi, même si une cartouche est retirée et remise en place plus tard, toute l'encre qu'elle contient pourra être utilisée. Toutefois, un peu d'encre est consommée chaque fois que la cartouche est mise en place, car le combiné multifonction effectue automatiquement un test de fiabilité.
- ❏ Ne touchez pas la puce de couleur verte située sur le côté de la cartouche. La cartouche d'encre pourrait être détériorée.

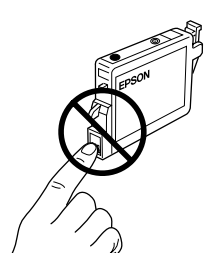

- ❏ Vous ne pouvez pas poursuivre une opération de copie ou d'impression si l'une des cartouches est vide, même si l'autre ne l'est pas. Remplacez la cartouche vide avant de poursuivre l'opération de copie ou d'impression.
- ❏ De l'encre est consommée, non seulement pour la copie ou l'impression des documents, mais également lors des opérations suivantes : nettoyage de la tête d'impression, auto-nettoyage réalisé lorsque le combiné multifonction est mis sous tension et chargement de l'encre lors de l'installation d'une cartouche d'encre dans ce dernier.
- ❏ Ne remplissez pas les cartouches d'encre. Le combiné multifonction calcule la quantité d'encre restante à l'aide de la puce intégrée à la cartouche d'encre. Même si la cartouche a été rechargée, la quantité d'encre restante ne sera pas recalculée par la puce et la quantité d'encre disponible pour l'utilisation ne changera pas.
- ❏ Si le niveau d'encre était bas, il se peut que l'encre vienne à manquer après un remplacement de cartouche. Lorsque le voyant Encre clignote pour indiquer que le niveau d'encre est bas, préparez une cartouche d'encre neuve.

### <span id="page-10-0"></span>*Remplacement d'une cartouche d'encre*

Procédez comme suit pour remplacer la cartouche d'encre à l'aide de la touche Encre  $\Diamond$ .

#### *Remarque :*

*Le remplacement de la cartouche d'encre cyan est illustré dans la procédure suivante. Remplacez la cartouche d'encre adaptée à votre cas.*

- 1. Vérifiez que le combiné multifonction est sous tension. Le voyant Marche doit être allumé sans pour autant clignoter.
- 2. Vérifiez que le capot est fermé puis soulevez le module scanner.

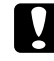

#### c *Important :*

*Ne soulevez pas le module scanner lorsque le capot est encore ouvert.*

3. Appuyez sur la touche Encre  $\Diamond$ . La tête d'impression se place en position de vérification de la cartouche d'encre et les voyants Marche et Encre commencent à clignoter. La cartouche d'encre représentée par le symbole  $\&$  est ou sera bientôt vide.

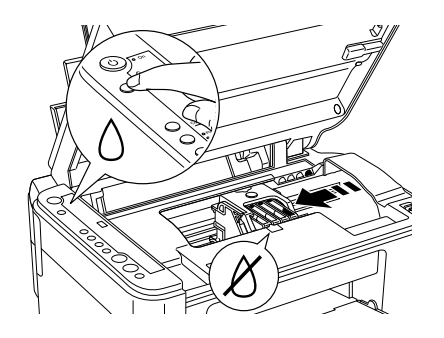

#### *Remarque :*

❏ *N'appuyez pas sur la touche Encre* H *pendant plus de trois secondes, faute de quoi le combiné multifonction lance le nettoyage de la tête d'impression.*

❏ *Si toutes les cartouches d'encre sont vides ou presque vides, la tête d'impression se place directement sur la position de remplacement de la cartouche d'encre sans se placer au préalable sur la position de vérification de la cartouche d'encre. Passez à l'étape 5.*

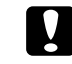

#### c *Important :*

*Ne déplacez pas la tête d'impression à la main, cela pourrait endommager le combiné multifonction. Déplacez toujours la tête d'impression à l'aide de la touche Encre*  $\Diamond$ .

4. Appuyez sur la touche Encre  $\Diamond$ . Si plusieurs cartouches sont ou seront bientôt vides, la tête d'impression se déplace de manière à ce que la cartouche d'encre vide ou bientôt vide soit représentée par le symbole  $\&$ . Cette opération a lieu à chaque fois que vous appuyez sur la touche Encre  $\Diamond$  et jusqu'à ce que toutes les cartouches vides ou bientôt vides aient été signalées.

Une fois toutes les cartouches vides ou bientôt vides signalées, la tête d'impression se place en position de remplacement des cartouches d'encre lorsque vous appuyez sur la touche Encre  $\Diamond$ .

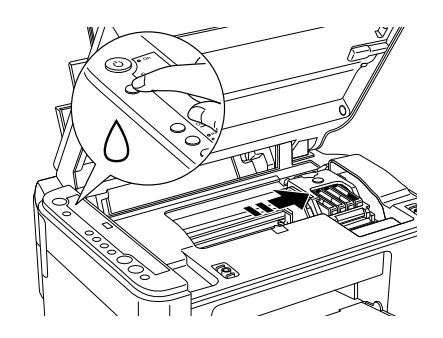

5. Pour obtenir des résultats optimaux, secouez la cartouche d'encre quatre ou cinq fois avant d'ouvrir l'emballage.

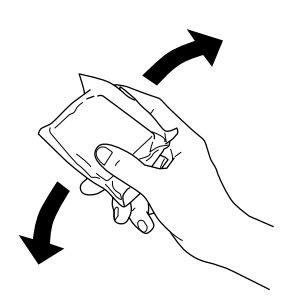

6. Retirez la nouvelle cartouche d'encre de l'emballage.

7. Ouvrez le couvercle de la cartouche. Pincez les côtés de la cartouche d'encre que vous voulez remplacer. Retirez la cartouche de l'imprimante et jetez-la. Ne démontez pas la cartouche usagée et ne tentez pas de la remplir.

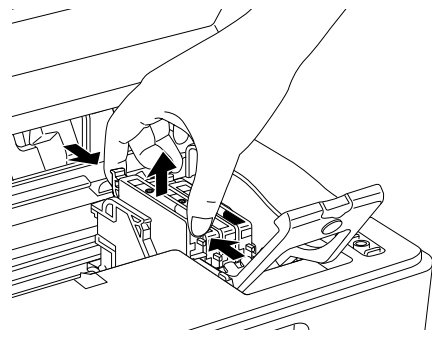

Le remplacement de la cartouche d'encre cyan est représenté dans l'illustration suivante.

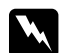

### $Attention:$

*Si vous avez de l'encre sur les mains, lavez-les à l'eau et au savon. En cas de contact avec les yeux, rincez abondamment avec de l'eau. Si une gêne ou des problèmes de vision subsistent après un nettoyage approfondi, consultez immédiatement un médecin.*

8. Placez la cartouche d'encre de remplacement verticalement dans le porte-cartouche et appuyez ensuite sur la cartouche d'encre jusqu'à ce qu'un déclic confirme sa mise en place.

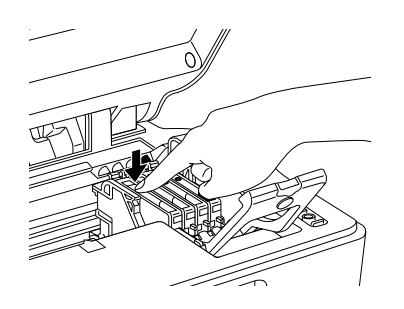

- 9. Une fois le remplacement de la cartouche d'encre terminé, fermez le couvercle de la cartouche et appuyez sur le cartouche jusqu'à ce qu'un déclic confirme sa mise en place. Fermez ensuite le module scanner.
- 10. Appuyez sur la touche Encre  $\Diamond$ .

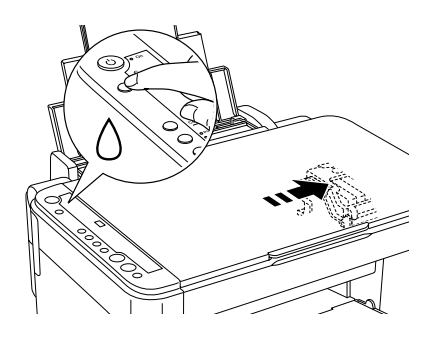

Le module procède au chargement du circuit d'alimentation en encre. Cette opération dure environ une minute. Une fois le chargement de l'encre terminé, le voyant Marche cesse de clignoter et reste allumé et le voyant Encre s'éteint.

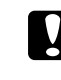

### c *Important :*

*Lorsque le combiné multifonction procède au chargement de l'encre, le voyant Marche clignote sans interruption. Ne mettez jamais le combiné multifonction hors tension lorsque ce voyant clignote, faute de quoi le chargement de l'encre serait interrompu.*

#### *Remarque :*

*Si le voyant Encre reste allumé lorsque le voyant Marche cesse de clignoter (et reste allumé), il est possible que la cartouche d'encre ne soit pas installée correctement. Appuyez de nouveau sur la touche*  Encre  $\Diamond$  et réinstallez la cartouche d'encre jusqu'à ce *qu'un déclic confirme sa mise en place.*

### <span id="page-12-0"></span>*Entretien*

### <span id="page-12-1"></span>*Vérification des buses de la tête d'impression et des niveaux d'encre restante*

S'il vous semble que vos tirages deviennent pâles ou qu'il manque des points, une vérification des buses de la tête d'impression peut vous aider à déterminer la source du problème. Vous pouvez également vérifier la quantité d'encre restante dans chacune des cartouches d'encre.

Suivez les étapes ci-dessous pour effectuer la vérification des buses de la tête d'impression et des niveaux d'encre restante à l'aide du panneau de contrôle.

- 1. Veillez à ce que du papier de format A4 soit chargé dans le bac feuille à feuille.
- 2. Vérifiez que le combiné multifonction est hors tension.
- 3. Appuyez sur la touche Marche  $\circlearrowleft$  tout en maintenant la touche Encre  $\Diamond$  enfoncée. Le combiné multifonction s'allume et lance l'impression d'un motif de vérification.
- 4. Vérifiez le tirage. Le tirage comporte le motif de vérification et le pourcentage d'encre restante dans chacune des cartouches d'encre. Les exemples suivants indiquent à quel moment la tête d'impression doit être nettoyée.

#### **Correct : la tête d'impression n'a pas encore besoin d'être nettoyée.**

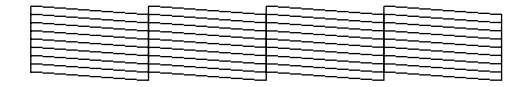

#### **Incorrect : la tête d'impression a besoin d'être nettoyée.**

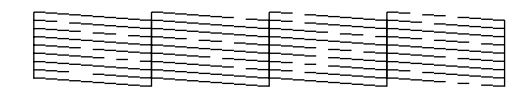

Les tirages réels sont imprimés en couleur (CMJN).

Si le résultat de la vérification des buses n'est pas satisfaisant, le combiné multifonction présente un problème. Il peut s'agir d'une buse bouchée ou d'une tête mal alignée. Les deux sections suivantes vous indiquent comment résoudre ces problèmes.

### <span id="page-12-2"></span>*Nettoyage de la tête d'impression*

S'il vous semble que le résultat de la vérification des buses est pâle ou qu'il manque des points, il peut être utile de nettoyer la tête d'impression afin d'assurer une bonne diffusion de l'encre.

#### *Remarque :*

- ❏ *Le nettoyage de la tête d'impression utilise les encres noire et couleur. Pour ne pas gaspiller d'encre, n'effectuez cette opération que si la qualité diminue (par exemple, si l'impression est floue ou si les couleurs sont incorrectes ou absentes).*
- ❏ *Avant de nettoyer la tête d'impression, lancez l'utilitaire de vérification des buses pour savoir si la tête a vraiment besoin d'être nettoyée. Cela permet d'économiser de l'encre.*
- ❏ *Vous ne pouvez pas procéder au nettoyage de la tête d'impression lorsque le voyant Encre s'allume pour vous signaler qu'il est nécessaire de remplacer une cartouche d'encre ou lorsqu'il clignote pour vous avertir que le niveau d'encre d'une cartouche est faible. Dans ce cas, commencez par remplacer la cartouche usagée.*
- 1. Vérifiez que le combiné multifonction est sous tension et que le voyant Encre est éteint.
- 2. Maintenez la touche Encre  $\Diamond$  enfoncée pendant trois secondes.

Le nettoyage de la tête d'impression démarre et le voyant Marche commence à clignoter.

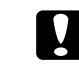

### c *Important :*

*Ne mettez jamais le combiné multifonction hors tension lorsque le voyant Marche clignote, faute de quoi le combiné multifonction pourrait être endommagé.*

3. Lorsque le voyant Marche cesse de clignoter, procédez à une vérification des buses afin de vérifier que la tête d'impression est propre. Pour plus de détails, reportez-vous à la section suivante.

#### *Remarque :*

❏ *Si la qualité d'impression ne s'est pas améliorée après avoir répété cette procédure quatre ou cinq fois, mettez le combiné multifonction hors tension et attendez toute une nuit. Effectuez un autre test de vérification des buses ainsi qu'un nouveau nettoyage de la tête, si nécessaire.*

- ❏ *Si la qualité ne s'est toujours pas améliorée, il se peut que l'une des cartouches d'encre (ou les deux) soit ancienne ou endommagée et qu'elle ait besoin d'être remplacée. Pour remplacer une cartouche d'encre, reportez-vous à la section ["Remplacement d'une cartouche d'encre" à la](#page-10-0)  [page 11](#page-10-0).*
- ❏ *Pour maintenir une bonne qualité d'impression, il est conseillé de copier quelques pages au moins une fois par mois.*

### <span id="page-13-0"></span>*Alignement de la tête d'impression*

Si vous remarquez que des lignes verticales ne sont pas alignées correctement sur le résultat de la vérification des buses, vous pouvez résoudre ce problème en procédant à un alignement de la tête d'impression.

Vous pouvez procéder à l'alignement de la tête d'impression à l'aide du panneau de contrôle ou depuis votre ordinateur à l'aide de l'utilitaire Alignement de la tête d'impression fourni avec le logiciel du combiné multifonction.

Suivez les étapes ci-dessous pour aligner la tête d'impression à l'aide des touches du panneau de contrôle. Si vous souhaitez obtenir un alignement plus précis de la tête d'impression, nous vous recommandons néanmoins d'employer l'utilitaire Alignement de la tête d'impression.

- 1. Vérifiez que le combiné multifonction est hors tension.
- 2. Vérifiez que le levier de réglage est placé en position  $\mathbb{d}$ .
- 3. Chargez du papier A4 dans le bac feuille à feuille.
- 4. Appuyez sur la touche Marche  $\circ$  tout en maintenant la touche Copie enfoncée.

Un motif d'alignement est imprimé.

- 5. Observez le motif d'alignement et identifiez la plage la plus régulière, sur laquelle aucune strie ou ligne n'est visible. Appuyez sur la touche Copie jusqu'à ce que le numéro de la plage concernée s'affiche dans la fenêtre électroluminescente.
- 6. Appuyez sur la touche Démarrer N&B  $\circledcirc$  pour confirmer votre sélection.

7. Répétez les étapes 5 et 6 pour les autres motifs d'alignement imprimés par le combiné multifonction (le combiné multifonction doit imprimer quatre motifs d'alignement).

Pour plus de détails sur l'alignement de la tête d'impression, reportez-vous à la section " Alignement de la tête d'impression " dans le *Guide de référence en ligne*.

### <span id="page-14-0"></span>*Dépannage*

### <span id="page-14-1"></span>*Utilisation du voyant Erreur et des autres voyants lors du diagnostic des erreurs*

L'état du voyant Erreur et des autres voyants du panneau de contrôle vous permet d'identifier de nombreux problèmes courants. Si le combiné multifonction cesse de fonctionner et que le voyant Erreur s'allume, utilisez le tableau suivant pour diagnostiquer le problème et appliquez ensuite la solution recommandée.

#### *Remarque :*

*Les problèmes et solutions répertoriés dans ce tableau s'appliquent uniquement lors de l'utilisation du combiné multifonction en mode autonome. Pour obtenir des solutions détaillées aux problèmes qui peuvent survenir lors de l'utilisation du combiné multifonction à partir d'un ordinateur, reportez-vous au Guide de référence en ligne.*

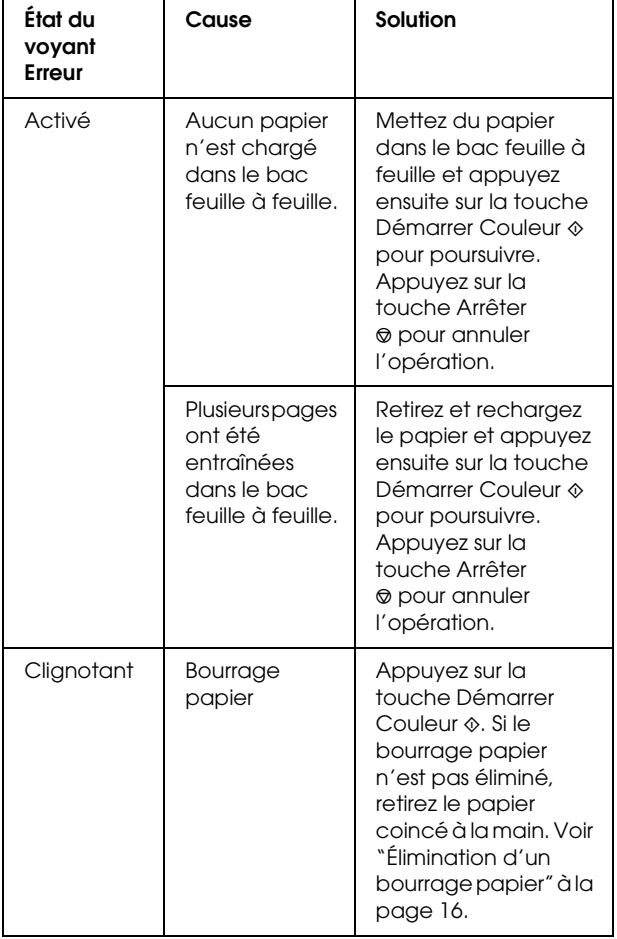

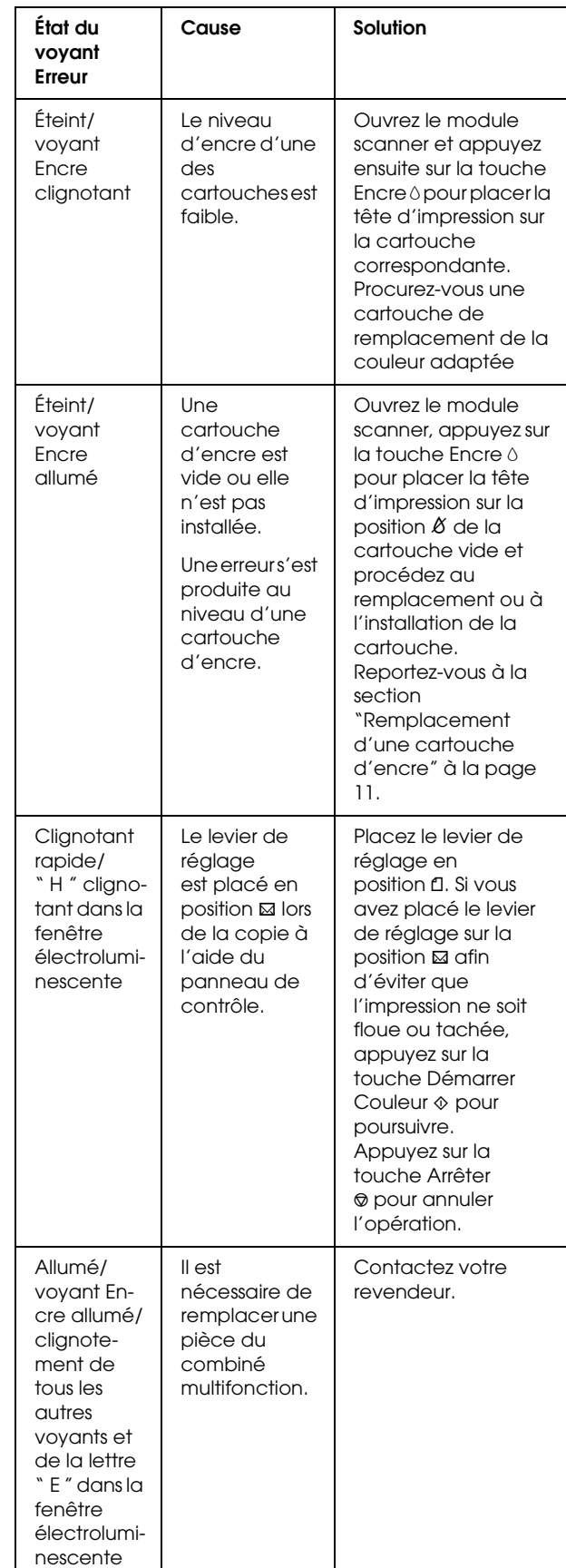

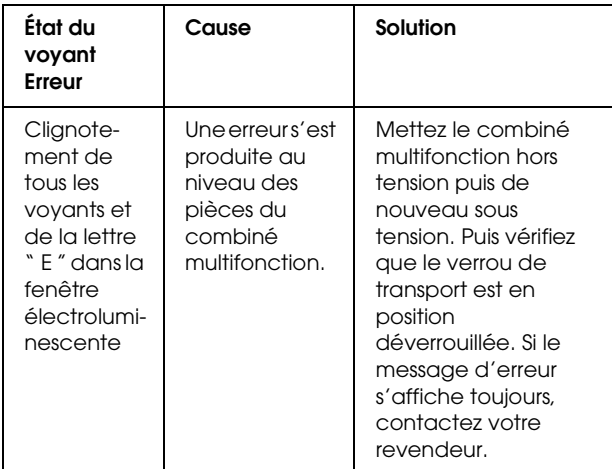

### <span id="page-15-0"></span>*Élimination d'un bourrage papier*

Si du papier est coincé dans le combiné multifonction, le voyant Erreur clignote. Vous pouvez dégager le papier coincé en utilisant le panneau de contrôle. Suivez les instructions ci-dessous.

- 1. Appuyez sur la touche Démarrer Couleur $\Diamond$  pour éjecter le papier coincé. Si le papier coincé ne s'éjecte pas, passez à l'étape suivante.
- 2. Localisez l'emplacement du bourrage papier.

**Si le papier est coincé en position d'entraînement ou d'éjection**, retirez doucement le papier à la main.

**Si le papier est coincé à l'intérieur du combiné multifonction**, appuyez sur la touche Marche P pour mettre le combiné multifonction hors tension. Ouvrez le module scanner, puis retirez à la main tout le papier coincé à l'intérieur, y compris les morceaux déchirés. Fermez ensuite le module du scanner et appuyez ensuite sur la touche Marche  $\mathcal{O}$ .

### <span id="page-15-1"></span>*Contacter le service clientèle*

### <span id="page-15-2"></span>*Services clientèle régionaux*

Si votre produit Epson ne fonctionne pas correctement et que vous ne pouvez résoudre vos problèmes à l'aide des informations de dépannage contenues dans ce manuel, appelez le service assistance clientèle. Si le service assistance clientèle de votre région n'est pas énuméré ci-dessous, contactez le revendeur auprès de qui vous avez acheté votre produit.

### *Remarque :*

*Pour plus d'informations sur la façon de contacter le service clientèle, reportez-vous au Guide de référence en ligne.*

### *Pour les utilisateurs du Royaume-Uni et de la République d'Irlande*

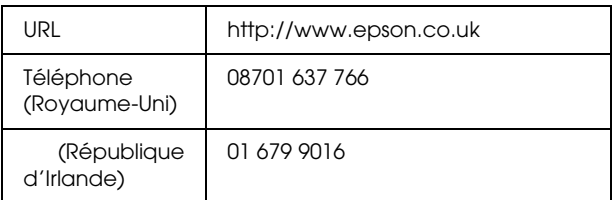

### *Pour les utilisateurs du Moyen-Orient*

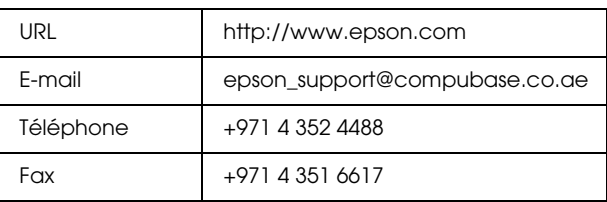

### *Pour les utilisateurs de Scandinavie*

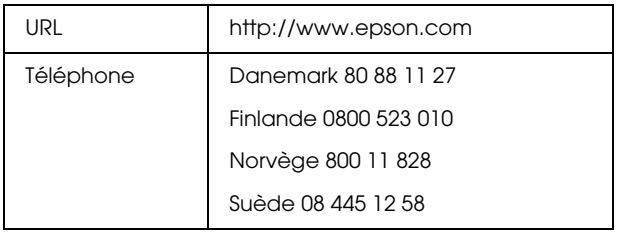

### *Pour les utilisateurs d'Afrique du Sud*

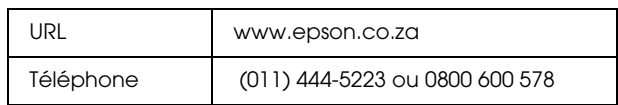

### *Pour les utilisateurs de France*

#### **Support Technique EPSON France,**

0 892 899 999 (0,34 E/minute)

Ouvert du lundi au samedi de 9h00 à 20h00 sans interruption

http://www.epson.fr/support/selfhelp/ french.htm pour accéder à l'**AIDE EN LIGNE.**

http://www.epson.fr/support/services/index. shtml pour accéder aux **SERVICES** du support technique.

#### *Pour les utilisateurs d'Allemagne*

**EPSON Service Center c/o Exel Hünxe GmbH**

Werner-Heisenberg-Strase 2

46569 Hünxe

#### *Pour les utilisateurs d'Italie*

**EPSON Italia S.p.a.**

Via M. Viganò de Vizzi, 93/95

20092 Cinisello Balsamo (MI)

Tel. 02.660.321

Fax. 02.612.36.22

Assistenza e Servizio Clienti

TECHNICAL HELPDESK 02.268.300.58

http://www.epson.it

### *Pour les utilisateurs d'Espagne*

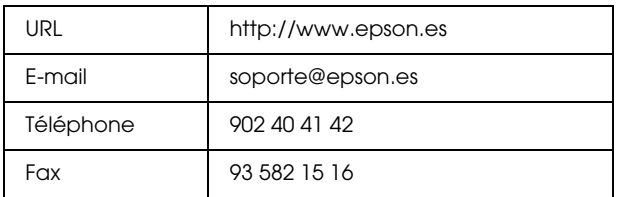

### *Pour les utilisateurs du Portugal*

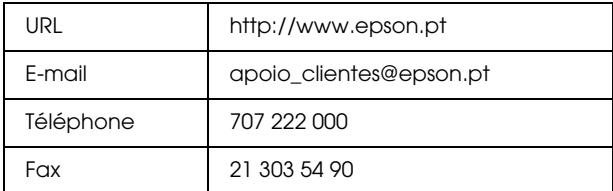

### <span id="page-16-0"></span>*Informations relatives au produit*

### <span id="page-16-1"></span>*Spécifications du combiné multifonction*

### *Spécifications électriques*

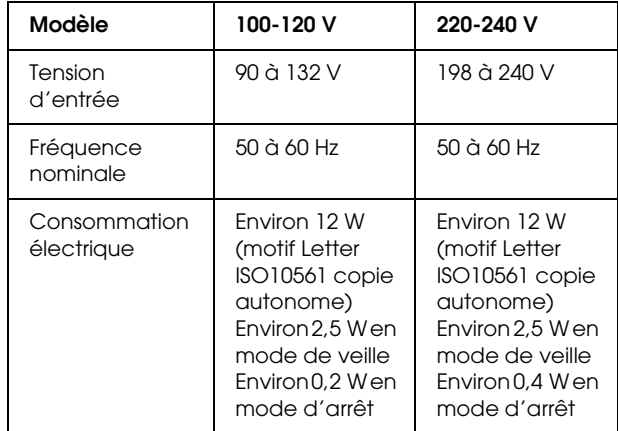

#### *Remarque :*

*Vérifiez la tension d'alimentation électrique figurant sur l'étiquette située à l'arrière du combiné multifonction.*

### *Conditions ambiantes*

Température | Fonctionnement :10 à 35°C

### *Spécifications mécaniques*

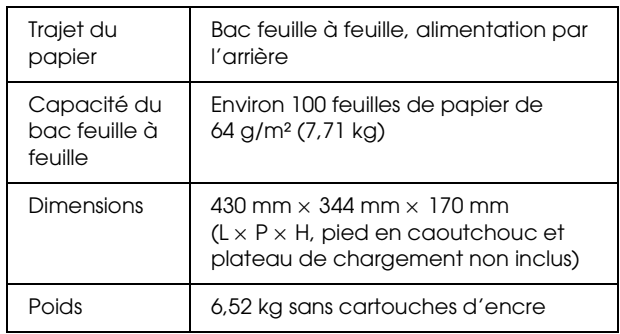

### *Impression*

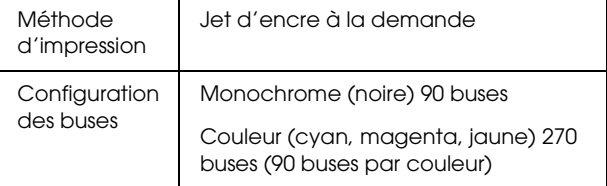

### *Numérisation*

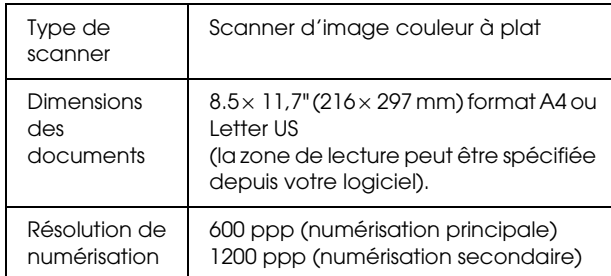

### *Papier*

### *Remarque :*

*Étant donné que la qualité des marques ou des types de papier peut être modifiée par le fabricant sans préavis, EPSON ne peut garantir la qualité d'aucun papier de marque autre que EPSON. Procédez toujours à des essais avant d'acheter de grandes quantités de papier ou d'imprimer des travaux de volume important.*

### *Caractéristiques du papier*

Ces spécifications s'appliquent uniquement lorsque le combiné multifonction est utilisé pour la copie ou l'impression en mode autonome. Pour connaître l'ensemble des spécifications du combiné multifonction, reportez-vous au *Guide de référence en ligne*.

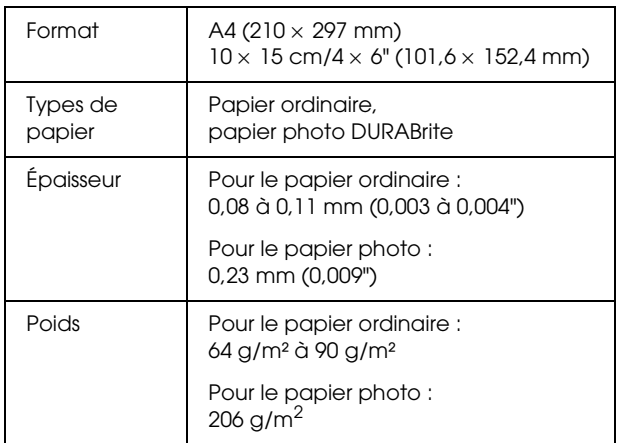

### *Remarque :*

- ❏ *Du papier de mauvaise qualité peut diminuer la qualité d'impression et provoquer des bourrages ou d'autres problèmes. Si vous avez des problèmes de qualité d'impression, choisissez du papier de qualité supérieure.*
- ❏ *Ne chargez pas du papier courbé ou plié.*
- ❏ *Utilisez le papier dans des conditions normales : Température de 15 à 25°C Humidité relative de 40 à 60 %*

❏ *Les valeurs répertoriées ci-dessus pour la température et l'humidité constituent les conditions de stockage recommandées pour le papier, il ne s'agit pas des spécifications relatives aux conditions de fonctionnement du combiné multifonction.*

### *Zone imprimable*

Les lignes diagonales de l'illustration ci-dessous représentent la zone imprimable d'une feuille simple lors de l'utilisation du mode de copie.

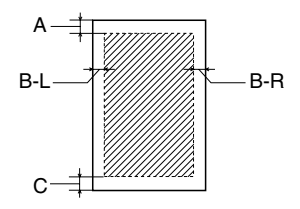

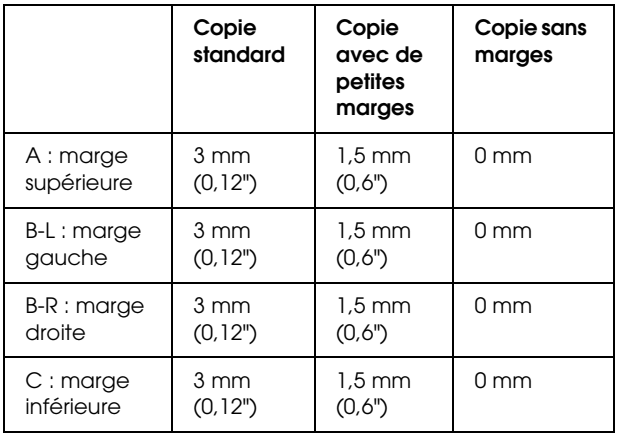

### *Remarque :*

- ❏ *Selon le type de papier utilisé, la qualité d'impression peut décliner dans le haut et le bas du tirage et ces zones peuvent être tachées.*
- ❏ *Les marges exactes varient légèrement en fonction des conditions de chargement.*